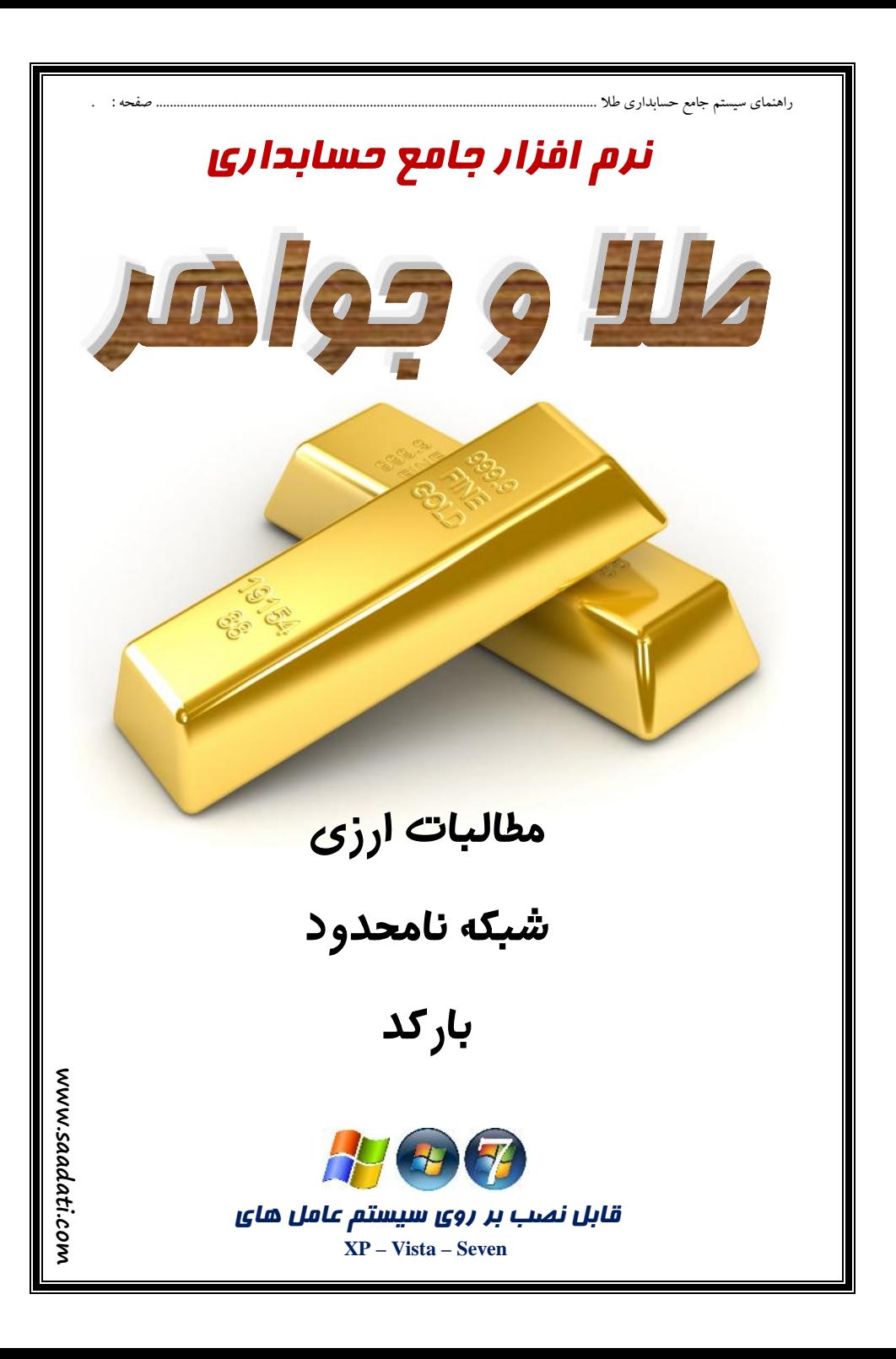

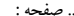

راهنمای سیستم جامع حسابداری طلا .............

راهنمای سیستم جامع حسابداری طلا .........................

#### فهرست موضوعات

.. صفحه :  $\overline{a}$ 

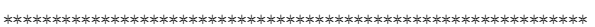

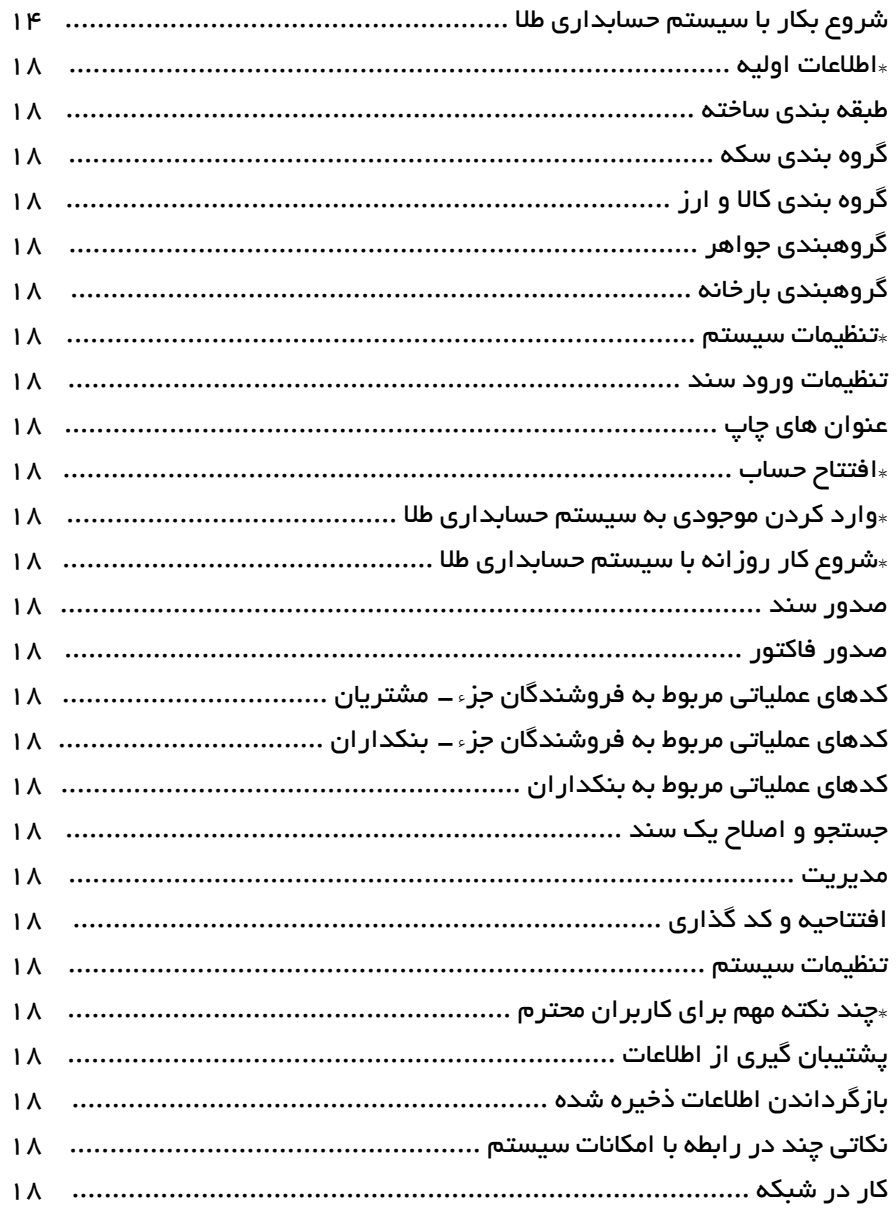

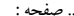

راهنمای سیستم جامع حسابداری طلا .............

# **راهنماي سیستم جامع حسابداري طلا**

**با تشکر از شما مشتري گرامی که این سیستم را جهت اداره امور حسابداري خود انتخاب کرده ایـد . سادگی و سهولت کار با سیستم حسابداري طلا به گونه اي اسـت کـه بـا کمتـرین مهـارت در زمینـه کامپیوتر و حسابداري می توانید حسابدار خود باشید .**

### **شروع بکار با سیستم حسابداري طلا**

**براي شروع کار بعد گذشتن از سطوح اولیه امنیتی که مشخص کننده میـزان دسترسـی بـه اطلاعـات میباشد ، بطور مثال (مدیریت) که از تمامی امکانات سیستم برخوردار است و (حسـابدار ) – (کـاربر 1) و... که داراي محدودیت در دسترسی به اطلاعات هستند وارد قسمت مـدیریت مـی شـ ویم . بعـد از تایپ رمز ورود مورد نظر ( که در ابتداي کار سیستم بدون رمز بوده ) فقـط بـا زدن کلیـد** ENTER **وارد قسمت مربوطه می شویم . در این قسمت منوي اصلی برنامه به نمایش در می آید . منوي اصـلی شامل موارد متنوعی است که قسمتهاي اصلی آن به شرح ذیل می باشد . -1صدور سند ، 2– جستجو و اصلاح ، 3– مدیریت ، 4– افتتاحیه و کد گذاري ، 5– امکانات .**

**توجه فرمایید ، غیر از موارد ذکر شده در منوي اصلی چند کلیـد فـوري** 12F9-F6-F8-F10-F1-F **نیز در روي صفحه مشخص شده که با کلیک آن می توان بدون واسطه وارد قسمت مربوطه شد .**

**کلید 10F که نرخ طلا درآن ثبت می شود – لطفا در ابتداي کار نـرخ طـلا را وارد ایـن جدول کنید و در تغییرات روزانه نرخ طلا این جدول فراموش نشود .**

- **کلید 1F که شامل مشخصات و تلفن افراد و مشتریان می باشد .**
- **کلید 8F که لیست مطالبات را به نمایش می گذارد شامل بدهکاران و بستانکاران .**
- **کلید 6F که لیست کلیه اسناد صادر شده توسط کاربران محترم را به نمایش میگذارد .**
	- **کلید 9F دفترچه یادداشت**
		- **کلید 12F ماشین حساب**

**لطفا براي شروع به کار با سیستم حسابداري طلا نکاتی که در صفحات بعد به تشریح آن می پـردازیم مد نظر قرار دهید .**

راهنماي سيستم جامع حسابداري طلا .............

**اطلاعات اولیه**

**دسترسی به منوها و استفاده از صفحه کلید**

**براي دسترسی به منوها و قسمتهاي مختلف برنامه از سه طریق می توان عمل کرد :**

- **استفاده از موس : براي رفتن به هر قسمت کافی است نشانگر مـوس را روي گزینـه مـورد نظـر برده و چپ کلیک کنیم .**
- **استفاده از صفحه کلید : با کلید** ALT **به منوي اصلی رفته و با کلیدهاي جهت نما می توان بـه قسمت هاي مختلف رفته و با زدن** ENTER **به گزینه مورد نظر دست یافت .**
- **استفاده از اعداد تایپ شده در کنار گزینه ها (مثال : براي رفتن به گزینه تنظیمات صدور سـند می توان از عدد 4-8-0 استفاده نمود)**

**تذکر : کاربر محترم ، بهتر است در قسمت صدور سند از کی بورد (صفحه کلید) استفاده نمائید .**

### **افتتاح اولیه**

**منظور از افتتاح اولیه ، انتقال کلیه حسابهاي دفتري به داخل سیستم حسـابداري مـی باشـد – شـامل آخرین مانده حساب افراد ، شامل بدهکاران و بستانکاران – موجودي بانکها نقد و چک – موجـودي ساخته – مستعمل – آبشده – سکه – جواهر – چکهاي وصولی که تاریخ آنهـا نرسـیده و همچنـین چکهاي سررسید (پرداختی ) و ... .**

**براي رسیدن به مقصود بالا باید در ابتداي کار – کلیه اجنـاس و امـور مـا طبقـه بنـدي شـده و وارد سیستم حسابداري گردد . این طبقه بندي بر اساس نیاز ما مشخص میگردد . پس بخـاطر ایـن هـدف نکات مطرح شده در صفحات بعد این راهنما را مد نظر قرار دهید .**

# **منوي افتتاحیه و کدگذاري**

**این گزینه شامل، :0 طبقه بندي ساخته، :1 گروهبندي سکه، :2 گروهبندي کالا و ارز، :3 گروهبنـدي جواهر، :4 گروهبندي بارخانه، :5 ورود کـد فروشـنده، :6 ورود نـام شـهر ، نـام گـروه ، :7 ورود نـام ري گیر، ٨: تنظیمات سیستم و 9: افتتاح حساب می باشد که هر کدام جداگانه تشریح داده می شود .** 

### **-0 طبقه بندي ساخته :**

**که خود شامل دو بخش گروهبندي کارهاي ساخته و دسته بندي گروههاي ساخته است .**

### **گروه بندي کارهاي ساخته**

**منظور از گروهبندي کارهاي ساخته تعیین گروهاي اصلی کارهاي ساخته (منظور طـلاي کـه داراي اجرت می باشد -- کار نو) فروشگاه می باشد . تنوع زیاد کارها در فروشگاه مستلزم این نـوع تقسـیم بندي می باشد . بعد از وارد کردن کد گروه – عنوان گروه وارد مـی شـود و سـپس بـا زدن کلیـد**  ENTER **گروه مورد نظر در جدول سمت راست فرم مذبور ثبت میگردد . براي اصلاح و حـذف و مرور اطلاعات جدول می توان با فشردن کلید** 2F **وارد جدول مورد نظر شده سپس براي حـذف از کلید** 11F **و براي اصلاح از کلید** ENTER **استفاده کرد .**

تذکر : اصلاح و حذف گرو هبندي ساخته در ابتداي کار که هنوز عملیات خریـد و فـروش و ورود موجـودي سـاخته صورت نگرفته اشکالی ندارد ، ولی بعد از مدتی کار با سیستم و استفاده از گروه بندي هاي مـورد نظـر هرگونـه اصلاح و حذفی غیر قابل قبول می باشد .

> **مثال : کد گروه : 1 عنوان گروه : النگو کد گروه : 2 عنوان گروه : دستبند**

#### **دسته بندي کارهاي ساخته**

**حال زمان آن فرارسیده تا گروه هاي مورد نظر به اجزاي ریزتري تقسیم شـوند بـا توجـه بـه اینکـه تنوع کار در مورد کارهاي ساخته فراوان است بطورمثال در یک فروشگاه انـواع و اقسـام از النگـو موجود می باشد .** راهنماي سیستم جامع حسابداري طلا ................................................................................................................................ صفحه : .

تذکر : چنانچه قصد دسته بندي کارهاي ساخته را ندارید و صرفا به گروهبندي آن اکتفا مـی کنیـد بـراي دسـته بنـدي گروه مـورد نظر بعد از دادن شمـاره دسته عدد (۱) علامـت ( ــ ) به عنوان عنوان دســته گـــروه مـــورد نظــر وارد کنیـــد<br>مثال : کــد گـروه : ۱ عنوان گروه : النگو کد سته : عنوان دسته : – **مثال : کد گروه : 1 عنوان گروه : النگو کد دسته : 1 عنوان دسته : یزدي کد دسته : 2 عنوان دسته : طنابی**

**-1 گروه بندي سکه :**

**درست مانند کارهاي ساخته براي سکه هاي موجود نیز باید گروهاي خاص در نظر گرفت . مثال : کد سکه : 1 نام سکه : آزادي وزن استاندارد : 8/130 عیار : 900 فی خرید : 1.200.000 کد سکه : 2 نام سکه : نیم آزادي وزن استاندارد : 4/060 عیار : 900 فی خرید : 600.000 قوانین مربوط به اصلاح و حذف و مرور جدول مانند جدول ورود کارهاي سـاخته مـی باشـد ، بـا** 

ENTER-F11-F2 **هاي کلید**

# **-2 گروه بندي کالا و ارز :**

**کالا به مواردي غیر از طلا اطلاق می شود به عنـوان مثـال - سـاعت – قـاب خـاتم – دلار– یـورو - زعفران مثال : کد کالا : 1 نام کالا : دلار واحد : عدد کد کالا : 2 نام کالا : نقره واحد : وزن نام ارزهاي رایج را به طریق بالا کدگذاري نمائید .**

**-3 گروهبندي جواهر :**

**جواهرات در سیستم حسابداري طلا بصورت تک به تک با یک شماره منحصـر بفـرد وارد مـی شـود همراه با تصویر و مشخصات سنگهاي بکار رفته در آن . ولی قبل از ورود یک به یک جـواهرات بایـد گروهاي مختلف جواهر را دسته بندي و مشخص کرد .**

> **مثال : کد جواهر : 1 عنوان جواهر : حلقه زنانه کد جواهر : 2 عنوان جواهر : حلقه مردانه**

> > **-4 گروهبندي بارخانه :**

**گروه اصلی که نام سنگها می باشد را انتخاب کرده سپس هر سـنگ را جداگانـه کـد و نـام گـذاري مینمائیم .**

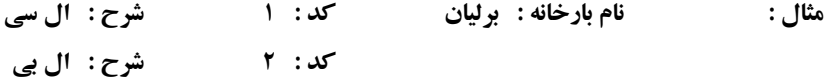

**-5 ورود کد فروشنده :**

**چنانچه مدیریت خواسته باشد میزان فروش هر یک از کارمندان یا ویزیتورهاي خود را بدست آورد ، ورود کد و نام فروشنده الزامی است . در ضمن نام مستعار که می تواند مخفف نـام فروشـنده باشـد جهت چاپ در انتهاي فاکتور کارائی دارد .**

**مثال :**

**کد فروشند : 1 نام فروشنده : محمدي نام مستعار : مح یا** M

#### **-6 ورود نام شهر یا گروه :**

در این قسمت می توان نام شهرهایی که مشتریان ما درآنجا اقامت دارند وارد کرد ، چنانچه مشتریان<br>فروشگاه محدود به یک منطقه هستند ًمی توان از ( گروه ) استفاده کرد – مثلا گـروه سـازنده هـا – **کارگاها و...**

**مثال : کد شهر : 1 نام شهر : مشهد**

# **-7 ورود نام ري گیر :**

**در این قسمت می توان نام عیار سنجی ها را وارد کرد و زمانی که طلاي آبشده در سیسـتم ورود یـا خروج می شود نام ري گیر و شماره انگ آن را می توان در فاکتور آورد .** 

**-8 تنظیمات سیستم :**

**تنظیمات ورود سند**

**یکی از قسمتهاي بسیار مهم در سیستم حسابداري طلا تنظیمات آن می باشد در این قسمت با توجه به علائق و خصوصیات هر فروشگاه می توان تغییراتی در سیستم پدید آورد . بطور مثال یک فروشگاه می خواهد در ابتداي شروع بکار سیستم از وضعیت چکهاي خود مطلع شود** 

**– تعداد چک وصولی امروز – چکهاي سررسید و .. کاربر محترم با گذاشتن علامـت تیـک در مقابـل عبارت آیا در شروع سیستم اخطار چکها آورده شود به مطلوب خود خواهد رسید و درضمن در این قسمت مدیریت می تواند حدود اختیارات حسابدار و کاربران خـود را افـزایش دهـد . بـراي ثبـت تغییرات مورد نظر از کلید ثبت استفاده کنید .**

تذکر : بهتراست درمقابل عبارات (جدول اطلاعات در ابتداي برنامه آورده شود) و (بازسازي فایل مانده حسـاب در ابتداي برنامه انجام شود) علامت تیک با ماوس زده شود .

### **عنوان هاي چاپ**

**در این قسمت نام فروشگاه به همراه تلفن و فاکس و... جهت چاپ در فرمهـاي فروشـگاه بکـار بـرده میشود در قسمت شعار متن انتهاي فاکتور– شعار دلخواه شما در پایان فاکتور ها اضافه خواهد شد . مثال : عید نوروز مبارك باد و یا مرجوعی به هیچ عنوان پذیرفته نمی شود .**

### **افتتاح حساب**

**این قسمت اولین مرحله در انتقال حسابهاي فروشگاه به سیستم حسابداري طلا می باشد. بعد از ورود به قسمت افتتاح حساب لیست مربوط سرفصل ها آشکار می شود که مشخصه هر سر فصل یـک حـرف الفباي فارسی می باشد . براي انتقال حساب بدهکار و بستانکار به داخل سیستم بـرروي قسـمت اول (حساب بدهکاران و بستانکاران) منو کلیـد ENTER را زده و در مقابـل کـد حسـاب یـک شـماره عددي اختصاص می دهیم . بهتر است شماره 1تا100 را به حسابهاي بستانکار کـه عمومـا شـامل کارگاه ها – کارخانه ها – سازنده ها – بنکداران – همکاران و ... اختصاص دهیم و از شماره 100 به بالا را به مشتریان خودمان که عموما بدهکار می باشند اختصاص دهیم . سرفصل ها به شرح ذیل می باشد .**

### **-1 بدهکاران و بستانکاران (ش)**

**براي انتقال آخرین مانده حسـاب دفتـري مشـتریان ، بنکـداران ، سـازندگان از گزینـه بـدهکاران و بستانکاران استفاده می نماییم که بعد از وارد کردن شماره مشتري در قسمت کد حساب و زدن کلیـد ENTER سیستم از ما در خواست نام حساب می کند که باید در مورد اشخاص ابتـدا فامیـل آنهـا و سپس نام وارد شود ، مثال : حسینی محمد - لازم به تذکر اسـت از زدن کلیـد SPACE یـا آوردن جنسیت مشتري (آقا) - (خانم) در ابتداي نام حساب جدا خودداري شود .**

**سپس با وارد کردن آخرین شماره فاکتور مشتري (در صورت موجود بودن) وآخرین تاریخ مراجعـه یا تاریخ همان فاکتور به ستونهاي وزنی و ریالی بدهکار و بستانکا ر وارد می شویم . اگر شخص مـورد نظر بدهکار بود در ستونهاي مربوطه وزن و مبلغ بدهکار و چنانچه بستانکار( طلبکـار ) بـود بـه همـین طریق... . بعد از اتمام بدهکاران و بستانکاران که صورت آنها در جدول بـالاي فـرم مربو طـه نمـایش داده می شود به سراغ سرفصلهاي دیگر در منوي مربوطه می رویم .**

تذکر : در زمان وارد کردن شماره حساب از وارد کردن حروف الفبـا در ابتـداي شـماره خـوداري کنیـد خـود سیسـتم الفباي مربوط به آن سرفصل را ضمیمه شماره مذکور میکند

مثال : شمار حساب : 120 – ش 120 این حروف براي هر فصل تعریف شده است براي بانکها حـرف الفبـاي (ب) در ابتداي شماره مذکور اضافه می شود و....

راهنماي سيستم جامع حسابداري طلا ........ **مثال : براي بدهکاران و بستانکاران کد حساب : 1 نام حساب : حسینی محمد فاکتور : 2154 تاریخ : 84/05/20 بد وزن : 25/45 بد ریال : 2500000 براي بانکها کد حساب : 1 نام حساب : ملی شماره حساب : 78/587 شـعبه : مرکـزي بـد ریـال :** 

**و ...**

**28000000**

تذکر : کاربر محترم توجه داشته باشید پس از افتتاح حساب بانکهـا ، بـا زدن کلیـد **2F** وارد لیسـت شـده و فقـط بانکهایی را که از آنها دسته چک دارید را با زدن کلید **ENTER** انتخاب نمائید سپس در قسمت چپ جـدول بـاز شده شماره سریال چک را وارد کرده و با زدن کلید **END** تغییرات را ثبت سیستم نمائید .

> **براي هزینه ها کد حساب : 1 نام حساب : هزینه آب و برق و تلفن و... . و ... براي درآمد کد حساب : 1 نام حساب : درآمد تعمیرات و ...**

تذکر : براي حسابهاي هزینه و درآمد ذکرکد و نام حساب کافی اسـت - در عنـوان ح سـابها دقـت فرمائیـد تـا در آینده در تشخیص حساب دچار مشکل نشوید .

**براي مرور و وارد شدن به لیست افرادي را که طبق برنامه افتتاح حساب وارد نموده اید از کلیـد 2F استفاده نمائید و دادن سایر مشخصات به مشتري کلید** ENTER **را بزنید .**

**لطفا در قسمت افتتاح حساب از صفحه کلید استفاده کنید با زدن کلیـد** ENTER **سیسـتم مرحلـه بـه مرحله پیشروي می کند ضمنا درتمام سیستم کلید** ESC **جهت خـروج از سیسـتم یـا قسـمت مربوطـه مورد استفاده قرار می گیرد .** 

# **وارد کردن موجودي به سیستم حسابداري طلا**

**بعد از مراحل افتتاحیه و کدگذاري بخش دوم به وارد کردن موجودي ها به داخل سیستم اختصاص دارد .**

**منظور از موجودي دارائی هاي موجود در مغازه شامل :**

**موجودي وزنی ساخته همراه با تعیین میانگین اجرت – طلاي متفرقه یا آبشده - کالا - سکه - جواهر – چک هاي موجود در صندوق ، چکهاي سررسید و نقدي می باشد .**

**براي وارد کردن موارد یاد شده از منوي صدور سند استفاده می شود بعد از ورود به قسـمت صـدور سند علامت چشمک زن در قسمت کد حساب قرار می گیرد ، مقابل کد حساب حرف و عـدد س2 را تایپ میکنیم سپس در قسمت نوع سند با توجه به جدول ذیل اقدام به ورود موجودي هـاي مغـازه می کنیم .**

تذکر : کد حساب : س2 اجباري نیست دراین قسمت از هر شماره اي در مقابل حرف س براي ورود سرمایه مـی توان استفاده کرد . نام حساب هم دلخواه می باشد .

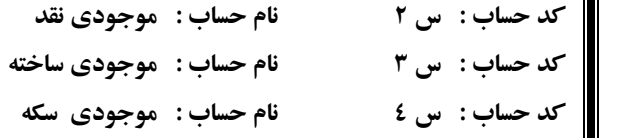

**و...**

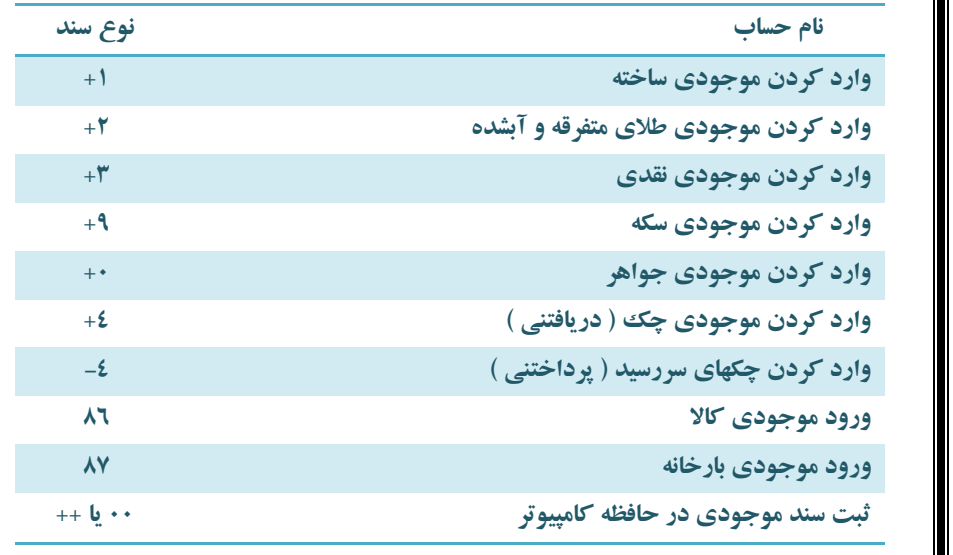

**با تایپ کردن س2 در قسمت کد حساب ، با زدن ENTER ، نام حساب و تاریخ عملیـات را مشـخص کرده و سپس در قسمت نوع سند کد عملیاتی مربوطه را تایپ می کنیم ، بطور مثال براي موجـودي ساخته طبق جدول فوق پس از وارد نمودن کد +1 در قسمت نوع سند ، کـار سـاخته مـورد نظـر را انتخاب کرده و عملیات ثبت سند را انجام می دهیم . همین کار را به ترتیب می تـوان بـراي طـلاي متفرقه و آبشده و نقدي و جواهر و چک با استفاده از کد حساب س6-5-4-3 و... انجام داد .**

تذکر : لطفا در قسمت صدور سند حتی المکان از صفحه کلید استفاده کنید - پس از ورود ، موجودي هاي مغازه حال سیستم آماده بکار می باشد . از این لحظه به بعد می توانید اسناد خرید و فروش و بردگی و دادگـی و ... را ثبت کنید در ضمن سرجمع تمامی اطلاعات وارد شده را می توانید در قسمت مدیریت – در قسمت بیلان وزن و ریال مشاهده فرمائید . بهتر در ابتداي کار از بیلان یک چاپ بعنوان بایگانی براي مغازه نگهداري کنیم .

### **شروع کار روزانه با سیستم حسابداري طلا**

**به علت تنوع کاري فروشگاه هاي طلا فروشی – بنکداراي – کارگاه هاي طلاسـازي نـوع کـار هـر کدام به تفکیک توضیح داده می شود . در ضمن لازم به تذکر است بسیاري ازعملیـات در سـه بخـش مشابه می باشد .**

**صدور سند**

**کلیه عملیات روزانه (تقریبا %90) در قسمت صدور سند انجام می گیرد بـه همـین خـاطر درك ایـن قسمت مهمترین مسئله براي کاربران محترم می باشد .درقسمت صدور سند بعـد از آوردن کـد و نـام حساب و وارد کردن شماره فاکتور سیستم درقسمت نوع سند توقف مـی کنـد درایـن قسـمت کلیـه عملیات ورودي و خروجی و خرید و فروش با کدهاي از پیش تعریف شده مشخص می گردد .**

**\*\*\* راهنماي کلیه کدهاي مورد نظر با زدن کد (99) در قسمت نوع سند ظاهر می شود. \*\*\***

**اکنون براي ثبت یک فاکتور به روش ذیل عمل می کنیم :**

**-1 صدور فاکتور:**

**در قسمت صدور سند پس از زدن کلید ENTER چشمک زن در قسمت کد حساب قرار می گیـرد و با زدن کلید ENTER وارد لیست سرفصل ها می شویم .**

**سر فصل اول بنام بدهکاران و بستانکاران (ش) است که با انتخاب ایـن گزینـه مـی تـوانیم بـا تایـپ حروف اول ناممشتري مورد نظر ، وارد حساب شده (لازم بذکر است اگر در قسمت حروف اول نـام کلمه اي تایپ نکنید و کلید ENTER را بزنید لیست تمـامی مشـتریان ظـاهر مـی گـردد ) . پـس از انتخاب نام مشتري جدولی باز می شـود کـه علامـت چشـمک زن بـه رنـگ زرد در قسـمت فـاکتور میباشد و سیستم از شما درخواست شماره فاکتوري را که قرار است صادر شـود مـی کنـد ، پـس از وارد کردن شماره فاکتور اگر نیاز به تعویض تاریخ بود کافی است با استفاده از کلیدهاي جهـت نمـا تاریخ را تعویض نمائید . سپس با زدن کلید ENTER علامت چشمک زن بر روي نوع سند که برنگ زرد می باشد توقف می کند ، در این قسمت براي انجام تمامی عملیاتی که در فـاکتور و در حسـاب مشتري انجام می شود از کدهاي عددي استفاده می شود .**

**کدهاي عددي در بخشهاي بعدي بطور کامل توضیح داده مـی شـود ، در اینجـا نحـوه ثبـت یـک فاکتوري را که در آن شما می خواهید شخصی را بصورت مانده وزنـی و یـا مانـده ریـالی بـدهکار کنید به شرح ذیل توضیح می دهیم .**

**پس از آنکه در قسمت صدور سند وارد سرفصل هاي حسابداري می شویم ، حروف اول نام مشـتري را تایپ کرده وبا زدن کلید ENTER علامت چشمک زن در قسمت شـماره فـاکتو ر مـی رود ، بـا تعیین شماره فاکتور مربوطه ، علامت چشمک زن به روي نوع سند توقف می کند ، در ایـن قسـمت می توان با استفاده از کد -1 و یا +1 شخص مورد حساب را بصورت وزنی بدهکار و یا بستانکار نمـود ، ولی اگر در همین قسمت از کد 92 و یا 82 استفاده نمائیـد شـخص مـورد حسـاب بصـورت ریـالی بدهکار و یا بستانکار می شود .**

**براي ثبت یک فاکتور که بخواهیم طرف حساب را بصورت وزنی بدهکار یا بستانکار کنیم پس از وارد کردن کد مربوطه (-1 \* +1) ، سیستم از شما درخواست وزن کل را می کنـد و پـس از وارد کـردن وزن کل با زدن کلید ENTER جدولی باز می شود که علامت بر روي گزینه مرجوعی می باشد که با انتخاب گزینه مرجوعی با استفاده از کلید هـاي جهـت نمـا ، طـلاي سـاخته بعنـوان مرجـوعی از دریافت و یا مرجوعی از پرداخت محاسبه می شـود . در غیـر اینصـورت بـا انتخـاب نکـردن گزینـه** 

**مرجوعی ، با زدن کلید ENTER می توان با استفاده از گروهبندي و دسته بندي قبلـی کـه انجـام داده ایم نام کار ساخته مورد نظر را جستجو کرده و در فاکتور صادره لیست نمائیم ((جسـتجو در نـام کالا با حرف اول آن را می توان انجام داد)) پس از انتخاب کار ساخته و مشخص شدن اجرت جمـع فاکتور در زیر آن آورده می شود و براي انجام عملیات دیگر ، مانند ورود و خـروج نقـدي ، چـک ، متفرقه ، آبشده و... از کدهاي مربوط به همان استفاده می شود .**

**براي ثبت یک فاکتور جهت بدهکار و یا بستانکارکردن طرف حساب بصـورت ریـالی بطریـق فـوق ، ولی با استفاده از کدهاي (92 \* 82) انجام می شود . سپس در انتها براي ذخیره کردن فاکتور صـادر شده با تایپ (++ و یا 00) در قسمت نوع سند آن را در حافظه کامپیوتر ثبت نمود .**

تذکر : تفاوت ورود و خروج ساخته ( +1 و -1 ) با خرید و فروش ساخته ( 82 و 92 ) در این است که درمـورد اول وزن طلا در بدهکار و بستانکار حساب اثر می گذارد و در مورد خریـد و فـروش فقـط مبلـغ حاصـل از معاملـه در مانده حساب اثر می گذارد.

توجه : کاربرعزیز، می توانید قبل از ثبت فاکتور درحافظه سیسـتم بـا تایـپ کـردن دو بـار (\*\*) در<br>قسمت نوع سند هشخصات کاملی از صاحب حساب را ، اعم از آدرس ــ تلفن ــ شهر- نـوع فعالیـت – **میزان اعتبار – مشخصات ضامن – کارتکس – و... را ثبت سیستم نمائید . بـراي ثبـت تغییـرات حتمـا گزینه END را بزنید . براي قسمتهاي ورودي در صفحه فرم از رنگ آبی و در خروجی از رنگ قرمز استفاده شده اسـت در** 

**قسمت صدور فاکتور سعی کنید بطورکامل از صفحه کلید استفاده نمائیـد و بـا زدن کلیـد ENTER وارد مرحله بعدي شوید .**

**توجـه : اگر در نوع سند عدد (11) تایپ شود راهنمائی برخی کدهاي کمکی داخـل صـدور سـند ظاهر میشود .**

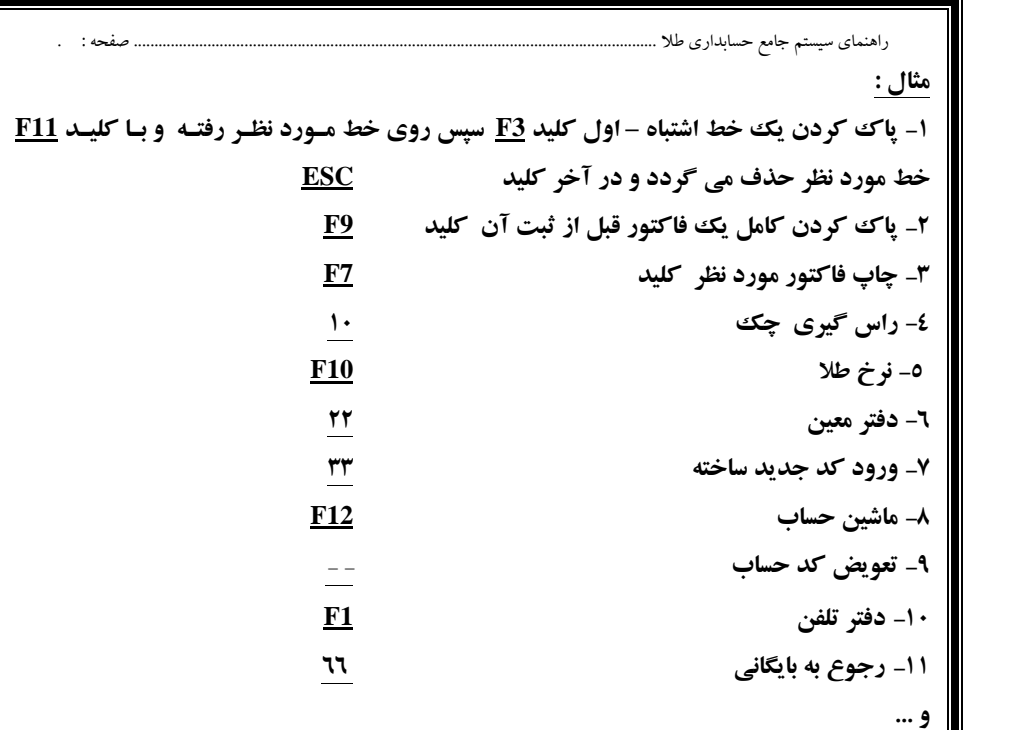

تذکر : براي مشتریان متفرقه که در فروشگاه داراي حساب قبلـی نبـوده و اقـدام بـه تسـ ویه فـاکتور خـود مـی نمایند و فاقد مانده حساب می باشند از حرف الفباي ( ف ) استفاده می شود یعنی کافی است در کـد حسـاب در صدور سند حرف (ف) را تایپ کرده سپس نام حساب متفرقه را قید کرد و بعد از آن اقدام به ثبت فـاکتور نامبرده کرد – چنانچه در نظر دارید سابقه اي از مشتري متفرقه باقی بماند حتما نام او را قید کنید .

# **((کدهاي عملیاتی مربوط به فروشندگان جزء ( کار با مشتریان))**

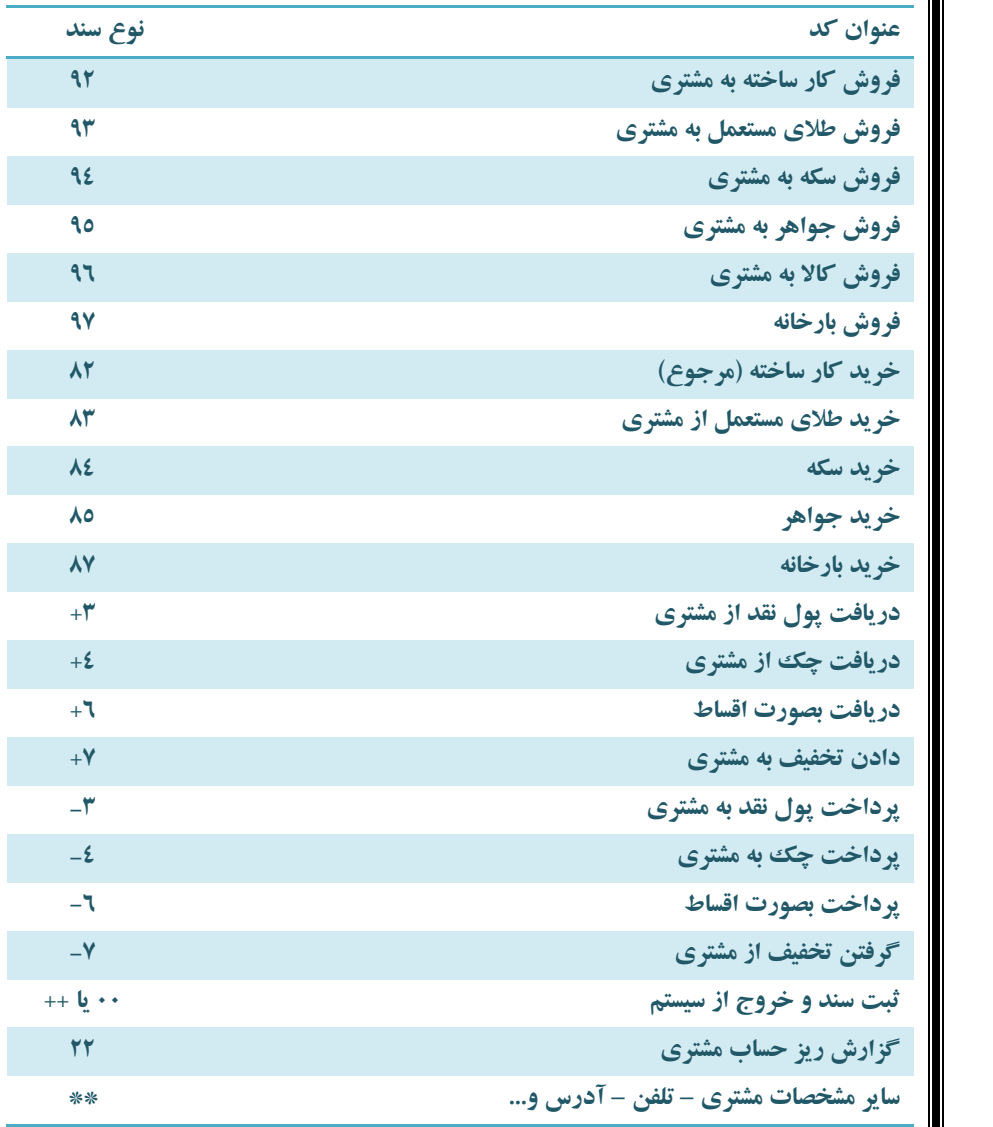

**کافی است پس از آوردن کد و نام مشتري مورد نظر کدهاي داده شده را در قسمت نوع سند وارد کرده تا فرم عملیاتی کد مورد نظر به نمایش درآید .**

# **((کدهاي عملیاتی مربوط به فروشندگان جزء ( کار با بنکداران ))**

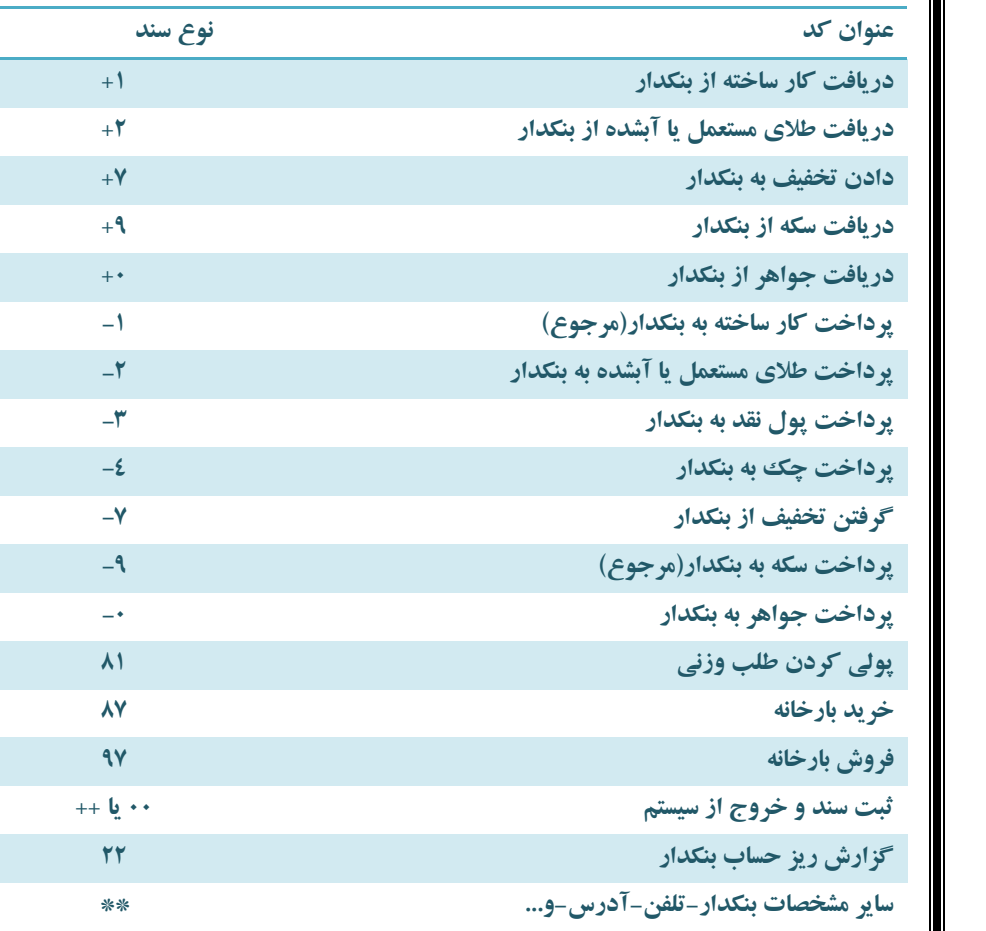

**کافی است پس از آوردن کد و نام مشتري مورد نظر کدهاي داده شده را در قسمت نوع سند وارد کرده تا فرم عملیاتی کد مورد نظر به نمایش درآید .**

### **((کدهاي عملیاتی مربوط به بنکداران))**

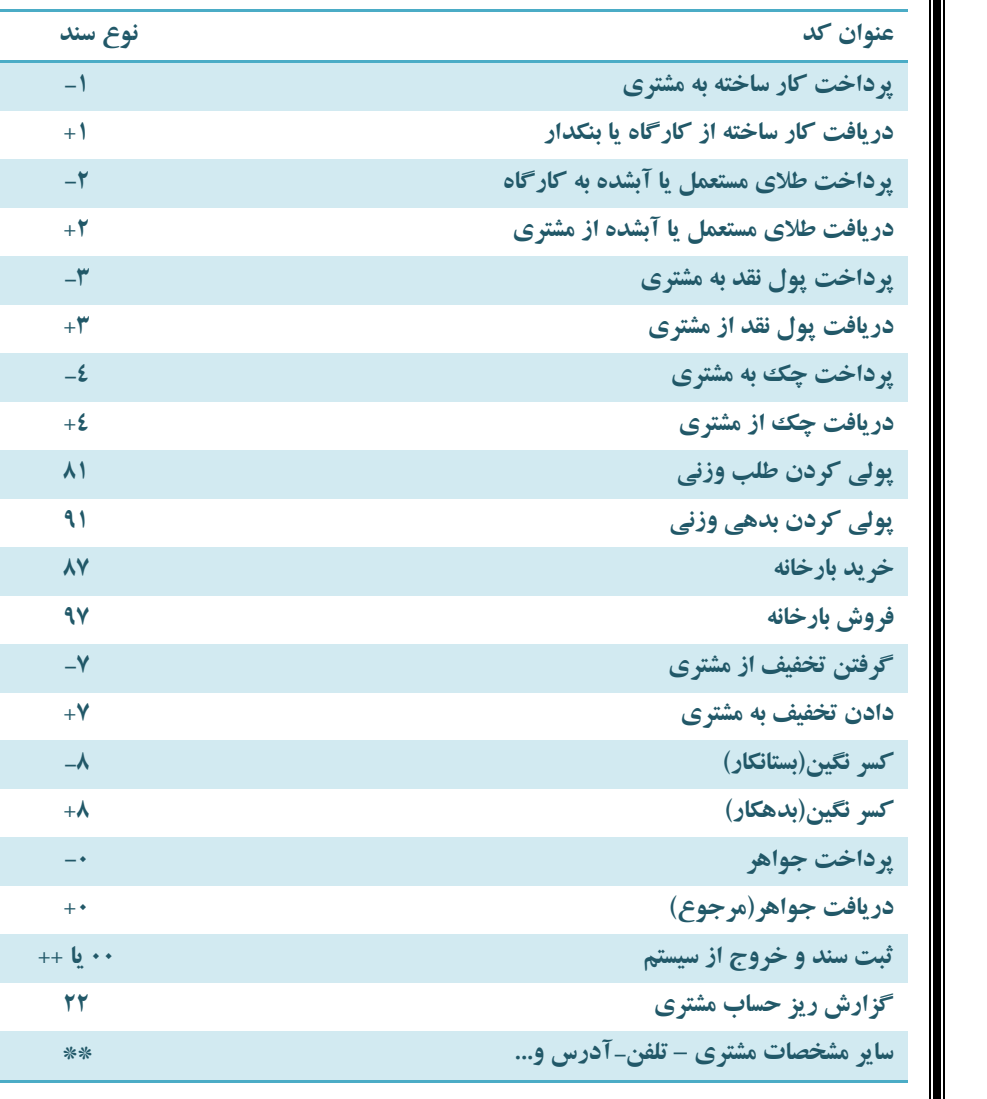

**کافی است پس از آوردن کد و نام مشتري مورد نظر کدهاي داده شده را در قسمت نوع سند وارد کرده تا فرم عملیاتی کد مورد نظر به نمایش درآید .**

راهنماي سيستم جامع حسابداري طلا ........ **-2 جستجو و اصلاح یک سند چاپ و مشاهده یک فاکتور از طریق شماره سند و شماره فاکتور امکان پذیر است . چاپ و مشاهده یک دسته سند و فاکتور (مثال : از فاکتور 2000 الی 2050) . جستجوي یک مورد خاص : در این قسمت می توان لیست حساب افرادي که تسـویه شـده انـد ، بـه عبارتی حساب هاي متفرقه را دید . و همینطور جستجو از طریق یک مبلغ و یا یک وزن خاص امکان دارد . حذف یک سند : با استفاده از 11F انجام می شود . اصلاح یک سند : با استفاده از ENTER انجام می شود . اصلاح تاریخ ، نام ،فاکتور و انتقال سند : اصلاح تاریخ و شماره فاکتور از طریق شـماره سـند انجـ ام می شود ، اصلاح نام مشتري با استفاده از کد حساب انجام می شود . انتقال سـند : کـاربر زمـانی کـه فاکتوري را به اشتباه در حساب شخص دیگري ثبت می کند ، با استفاده از شماره سند صادر شده می توان بدون نیاز به حذف و ثبت مجدد فاکتور ، سند مورد نظر را با همان تاریخی که قبلا ثبـت شـده را به حساب شخص اصلی انتقال داد . ورود و اصلاح مشخصات جواهر و چاپ بارکد : مشخصات کامل نگین هاي سوار شده بر روي پایـه را میتوان ثبت سیستم نمود . ورود و اصلاح تصویر جواهر : تصاویر تک تک جواهرات خود را همراه با چـاپ مـی توانیـد داشـته باشید . ورود و اصلاح تصویر ساخته : تصاویر دسته اي کارهاي ساخته خود را همـراه بـا چـاپ مـی توانیـد داشته باشید . -3 مدیریت \* دفتر معین : داراي قویترین گزارشگیري می باشد ، می توانید جامع و کامل از تمامی حساب هـاي سیستم خود گزارشی تفکیکی داشته باشید . \* موجودي (ساخته ، طلا ، سکه ، جـواهر و...) : شـامل موجـودي هـاي روزانـه و موجـودي کـل ، موجودي بر اساس عیار ، مانده طلا ، کارکرد روزانه ، گروهبندي و دسته بندي می باشد . \* موجودي بانکها (نقدوچک) : در این قسمت می توان پرینت بانکها را بـا سـندهاي صـادر شـده در سیستم چک کرد .**

**\* وصول حسابهاي شناور (اقساطی) :**

**\* چکهاي دریافتی موجود در صندوق :**

**اگر حساب قسط داشته باشید می توانید زمان وصول هر قسط که قبلا در سیستم تعریف کرده ایـد بـا زدن کلید (+) قسط شخص مورد حساب را وصول نمائید .**

> **\* وصول چکها(دریافتی و پرداختی) : الف : چکهاي دریافتی در این قسمت دو گزینه کاربرد روزانه و همیشگی دارند که به شرح ذیل می باشد .**

**شامل چکهایی می باشد که از مشتریان دریافت نموده ایم و در صندوق فروشـگاه موجـود اسـت ، و براي اعلان وصول این چکها بایستی زمان پاس شدن چک ، در لیست چکهـاي موجـود در صـندوق چک مورد نظر را جستجو کرده و با زدن کلید (+) در سمت راست ردیف چک ، اعـلان وصـول آن را به سیستم اعلام کرد . توجه داشته باشید در تراز مالی سیستم ، وقتی چکی توسط شما براي وصـول به بانک میرود با انجام دادن عملیات فوق ، مبلغ چک جزو موجودي نقد صندوق لحاظ می گردد .**

**\* چکهاي دریافتی ارسال شده به بانک : در این قسمت چکهایی را که از مشتري دریافت نموده و به حساب بانک گذاشته ایم لیست مـی شـود و زمانی که چک مورد نظر در حسابمان وصول شد با استفاده از گزینـه (+) اعـلان وصـول آن را بـه سیستم اعلام می نمائیم .**

**لازم بذکر است که وقتی چکی از مشتري در حسابمان برگشت خورد بـراي اعـ لان برگشـت چـک و برگرداندن چک جزو چکهاي موجودي در صندوق از گزینه (-) استفاده می شود .**

**ب : چکهاي پرداختی (سر رسید) شامل چکهایی است که از دسته چک خودمان صادر شده و براي اعلان وصولی این چکها از گزینـه (+) استفاده می شود . لازم بذکر است زمانی که چکی از حسـاب خودمـ ان (دسـته چـک ) برگشـت خورد نباید آن چک را اعلان برگشت کنید بلکه بایستی چک مورد نظر را از سیستم حذف نمود .**

> **-4 افتتاحیه و کد گذاري توضیحات در شروع بکار با سیستم توضیح داده شده است .**

#### **-5 امکانات**

**\* حذف اطلاعات**

**توصیه می شود این قسمت حتما رمز گذاري شود زیرا ممکن است در اثر اشتباه تمام اطلاعـات شـما پاك شود.**

**\* گرفتن نسخه پشتیبان از اطلاعات (مهم)**

**کاربران عزیز سعی نمایند بطور دائـم نسـخه پشـ تیبان از اطلاعـات خـود تهیـه کننـد در اثـر سـوانح گوناگون ممکن است به بانک هاي اطلاعاتی شما صدمات غیر قابل جبرانی وارد شود . پـس پشـتیبان گیري از اطلاعات امري لازم و حتمی می باشد اطلاعات شـما درقفسـهایی بنـام** Base Data **ذخیـره میشود . چنانچه کامپیوتر شما داراي سی دي رایتر می باشد ، حتما به کمـک نـرم افزارهـاي رایتـر اطلاعات این قفسه را بصورت دوره اي داخل سی دي ذخیره نمائید . و چنانچـه فاقـد ایـن دسـتگاه میباشید . داخل سیستم حسابداري طلا در قسمت امکانات پیشبینی ذخیره اطلاعـات روي فلـش یـا هارد دیسک شده است روي قسمت مربوطه رفته و گزینه پشتیبان گیري از اطلاعات را فشـار دهیـد . اطلاعات شما بصورت فشرده در فلش یا هارد دیسک ذخیره می شود .**

#### **\* بایگانی اسناد با نقل حساب مدت**

**یکی از ویژگی هاي بارز سیستم حساب داري طلا بایگانی کردن اسناد می باشد . این بایگانی بصـورت اتوماتیک بوده و خود سیستم خلاصه حساب یک به یک مشتریان و موجـودي هـا را بـه دوره جدیـد انتقال می دهد بنکداران عزیز که حسابهاي خواب طلاي و اجرتی مشتریان را پیگیریی می کنند ، در قسمت بایگانی اسناد گزینه بایگانی با نقل حسـاب مـدت را انتخـاب کننـد . در ایـن صـورت سیسـتم میانگین خواب طلا و اجرت نزد مشتري تا هفت مرحله به دوره بعد نقـل مـی دهـد . بایگـانی اسـناد عموما طی دوره هاي یکساله انجام میپذیرد ولی می توان بنا به حجم اسناد این دوره را متغیر کرد .**

**\* انتقال حسابهاي راکد به متفرقه**

**در این قسمت می توان تمامی حسابهایی که تسویه شده و دیگـر گـردش مـالی ندارنـد را از لیسـت انتقال داد. ( براي بازنگري لیست افراد انتقال داده شده ، ابتدا به گزینه جستجو و اصلاح رفته سـپس در قسمت جستجوي حساب متفرقه حساب مورد نظر را انتخاب می کنیم). \* حفاظت و امنیت اطلاعات تمامی سندهایی را که کاربر حذف و یا اصلاح نموده را در این قسمت می توان رویت کرد .**

# **ویژگی هاي بنکداران**

### **محا سبه خواب طلاي مشتریان**

**در متون زیر به اختصار ویژگی هاي بنکداري سیستم حسابداري طلا براي کنتـرل مشـتریان توضـیح داده می شود . در قسمت صدور سند پس از آوردن کد و نام مشتري مورد نظر و قرار گرفتن علامت چشمک زن در نوع سند با تایـپ دو عـدد سـتاره (\*\*) بـه قسـمت مشخصـات جـانبی مشـتري وارد میشویم . بعد از وارد کردن تلفن و آدرس و سایر مشخصات در قسمت قرارداد ، تعداد روز قـ رارداد با مشتري را تایپ می کنیم (منظور از تعداد روزي است که مشتري باید میزان بردگی طلاي خـود را تسویه کند - 7روز- 14روز...) سپس با زدن کلید END مشخصات مورد نظر در حافظه ثبت میشود . حال بعد از دادگی طلاي مشتري ( +2 یا +5 یا 91 ) می توانیم با تایپ کد (44) در نـوع سـند میزان خواب طلا نزد مشتري را مشخص کنیم . و چنانچه در تنظیمات سیستم در قسمت میزان جریمـه و پاداش براي هر گرم مبلغی را قید کرده باشیم بطور مثال (100ریال) سیستم بطور اتوماتیک میـزان جریمه یا پاداش فرد مورد نظر را محاسبه کرده و پس از زدن کلید ENTER از شما سوال مـی کنـد میزان جریمه یا پاداش بصورت طلا در حساب مشتري عمل شود یـا بصـورت پـول و بعـد از انتخـاب گزینه مورد نظر مقدار محاسبه شده در حساب مشتري اعمال می گردد .**

### **استفاده از کارتکس براي عملیات ورودي و خروجی طلا ساخته**

**به راحتی میتوان با ایجاد کارتکس کاري هوشمند لیست منحصر بفردي از کارهاي بردگی یا دادگی ساخته یک فرد خاص همراه با اجرت آن تهیه کرد . براي رسیدن به این منظور در قسمت نوع سـند دو عدد (\*\*) تایپ می کنیم سپس به قسمت محاسبه اجرت بر اساس – رفته و قسمت (با کـارتکس ) را براي مشتري مورد نظر انتخاب میکنیم . سپس کلید 9F را تایپ میکنیم تا براي اولین بـا کـارتکس براي مشتري ایجاد گردد . سپس کلید END را فشار می دهیم تا مطالب مورد نظر در حافظه ذخیـره شود . حال در زمان کار با مشتري اگر از کد (+1) یا (-1) استفاده کنیم ، کارتکس کاري مـورد نظـر فعال می شود .**

تذکر : لطفا ایجاد کارتکس را بعد از گذشت مدتی از شروع به کار با سیستم انجام دهید . و چنانچه قلمی جدید خواستید به اجناس کارتکس اضافه کنید بعد از آمدن لیست کارتکس کلید **ESC** را فشار دهید لیسـت عـادي کار ساخته سیستم به نمایش در می آید بعد از ثبت سند مـورد نظـر جـنس مربوطـه بطـور خودکـار در لیسـت کارتکس اضافه می شود .

**استفاده از کلید** 5F **لیست مطالبات مدت** 

**کلید فوري 5F در تمام محیط برنامه فعال می باشد و کافی است با فشردن این کلید در هـر کجـاي برنامه که هستید به لیست خواب طلایی و اجرتی مشتریان در محدوده هاي متفاوت دست پیدا کنید . ضمنا شامل دو نمونه چاپ می باشد فرم خلاصه که تا هفت مرحله خواب طلاي را لیست مـی کنـد و فرم کامل که تا هفت مرحله خواب طلایی و اجرتی را لیست می کند .**

#### **تنظیمات سیستم**

**بنکداران محترم بهتر است در قسمت تنظیمات سیستم گزینه تفکیک حساب پولی از اجرتی را علامت دار کنند . با انتخاب این گزینه سیستم هر بار که پول نقد یا چک رد بـدل شـود از کـاربران سـئوال میکند . پول مورد نظر مربوط به اجرت مشتري می شود یا در رابطه با پولی کردن است . این گزینه استفاده زیادي در گزارش گیري از معدل اجرت دارد . و بسیاري نکات مهم دیگر که در حین کار با آن آشنا خواهید شد .**

### **طرز وارد کردن جواهرات ( عکس و نوع سنگ )**

**چون سیستم جواهرات تک به تک می باشد هر جواهر با یک شماره منحصر بفرد وارد سیستم میشود پس می توان در کنار هر جواهر عکس و تعداد و نوع نگینهاي بکار رفته درون آن را مشخص کرد . وارد کردن جواهرات بطور کلی از قسمت صدور سند انجام می شود . با تایپ کد (+0) یـا (85) در قسمت نوع سند مشخصات اصلی جواهر شامل نام – کد – وزن – عیار- اجرت – قیمت خرید یا تهیـه آن وارد می شود .**

**سپس براي الصاق عکس به منوي جستجو و اصلاح رفتـه و گزینـه ورود و اصـلاح تصـویر جـواهر را انتخاب می کنیم . براي تهیه عکسهاي جواهر بوسیله دوربـین هـاي مخصـوص عکـس تـک بـه تـک جواهرات را درون یک پوشه داخل کامپیوتر ذخیره می کنیم . لازم به تذکر است فرمت اسـتاندارد تصویر در محیط ویندوز (**BMP **(می باشد . و چنانچه تصاویر شما با پسوند دیگري ذخیره شـده اسـت آن را به کمک نرم افزارهاي رایج به فرمت استاندارد تبدیل کنیـد . سـپس در قسـمت ورود عکـس جواهر بعد از انتخاب جواهر مورد نظر از داخل پوشه مربوطه عکس جواهر را ضمیمه آن می کنـیم . براي وارد کردن مشخصات نگین هاي جواهر نیز از قسمت ورود و اصلاح مشخصات جـواهر اسـتفاده می کنیم .**

**بعد از طی این مراحل در هنگام مشاهده جواهرات مشخصات کامل آن به نمایش در می آید .** 

# **امکان تولید جواهر همراه با گزارش مخراجی و محاسبه کسر**

**با افزودن کدهاي جدید عملیاتی به داخل سیستم طـلا شـامل ( نـوع سـند 61 - 62 - 63 - 64) طلاامکان تولید جواهر فراهم آمده است .**

#### **کد عملیاتی 61 :**

**وظیفه این کد ارسال پایه جواهر به مخراج کار می باشد . پس از وارد شدن به حساب مخراجکار در صدور سند تایپ کد 61 داخل نوع سند می توانید پایه هاي تعریف شده داخل گروهبندي و دسته بندي ساخته را براي مخراجکار ارسال کنید ، اجرت وارد شده براي پایه در حساب مخراجکار عمـل نمی شود ولی براي محاسبات ارزش اجرت ساخته استفاده دارد .**

تذکر : شماره پایه الزامی و منحصر به فرد بوده و قابل تکرار براي پایه دیگري نمی باشد .

### **کد عملیاتی 62 :**

**پس از ارسال پایه به مخراجکار در صدور سند براي محاسبات اجـرت مخراجکـار ي سـنگها ي سـوار شده روي پایه و همچنین اجرت آبکاري و احتمالا ساخت پایه چنانچه پایـ ه از مخراجکـار در یافـت شده باشد ، مورد استفاده دارد . در قسمت صدور سند پس از آوردن حساب مخراجکار بـا زدن کـد 62 می توانید اجرت مخراجکاري و آبکاري پایه مربوطه را در جدول این پایه تکمیل کنیم .**

### **کد عملیاتی 63 :**

**پس از طی مراحل عملیاتی 61 و 62 اکنون جـواهر مـا آمـاده بـوده و از طـرف مخراجکـار قابـل**  تحویل می باشد کد <u>٦٣</u> کلیه اجرت ها و وزن های داده شـده را محاسـبه کـرده و بـا وزن جـواهر<br>تولید شده مقایسه می کند ، می توان کسر را مشخص کرده و جواهر را برای فـروش آمـاده و طـی **مراحل بعديداخل انبار قرار داد .**

### **کد عملیاتی 64 :**

**این کد روند تولید این پایه و اجرت هاي شامل شده را گزارش می دهد .**

# **چند نکته مهم براي کاربران محترم**

### **پشتیبان گیري از اطلاعات**

**کاربران محترم سعی نمایند بطور دائم نسخه پشتیبان از اطلاعات خود تهیـه کنیـد . در اثـر اتفاقـات گوناگون از جمله انواع ویروس ها و صدمات فیزیکی امکان از بین رفتن کلیه اطلاعات مـی باشـد . بدین منظور داخل سیستم حسابداري خود به قسمت امکانات رفته سپس گزینه ( 8 ) پشتیبان گیري از اطلاعات ، را انتخاب کرده سپس بر روي گزینه پشتیبان گیري بر روي هارد دیسک کلیک می کنـیم که پنجره انتخاب درایو جهت پشتیبان گیري ظاهر می شود .**

**روي گزینه Computer My رفته و درایو مورد نظر که می تواند FLASH یا یکـی از درایوهـاي کامپیوتر باشد را انتخاب می کنیم و گزینه Save را می زنیم که بعد از چنـد لحظـه کلیـه اطلاعـات داخل برنامه به شکل فایلی با نام پیش فرض (20110708- gold (که نشانگر سال ، ماه ، روز و ساعت میلادي می باشد را بر روي قسمت انتخاب شده ذخیره می کند .**

#### **بازگرداندن اطلاعات ذخیره شده**

**در صورت صدمه دیدن و یا پاك شدن اطلاعات با استفاده از این قسمت اطلاعاتی کـه بـه صـورت بالا در فلش ذخیره شده را می توان بازیابی مجدد کرد . اخطار! باز گرداندن اطلاعات ذخیره شده باعث پاك شدن کلیه اطلاعت قبلی حسابداري میشـود . این قسمت فقط زمانی به کار برده می شود که اطلاعات موجود در حسابداري به هر دلیلـی دچـار مشکل یا خرابی شده باشد .**

### **نکاتی چند در رابطه با امکانات سیستم جامع حسابداري طلا و جواهر**

امکان اجرای چند برنامه به صورت همزمان ( ثبت همزمان چندین فاکتور)<br>کاربران محترم می توانند با رفتن به قسمت تنظیمات ورود سند <u>( 4-8-</u>4) و بـا فعـال کـردن پیـام <u>-</u> **ثبت شماره سند در شبکه فعال شود- از امکان استفاده همزمـان چنـدین برنامـه تـا ج ائیکـه حافظـه کامپیوتر مقدور می باشد استفاده نمایند . بطور مثال : یک برنامه در حال ثبت سند می باشد ، برنامـه دیگر در حال کنترل اسناد و برنامه بعدي در حـال مـرور اسـناد بـانکی و ... ، بـراي انجـام عملیـات** 

**متفاوت دیگر کافی است روي آیکون اجراي حسابداري طلا هر چند بار کـه مـی خواهیـد کلیـک کنید . حتی می توان همزمان چندین سند مربوط به افراد مختلف را بدون هیچ تداخلی واردکرد .**

#### **کار در شبکه**

**هنگام کار در شبکه استفاده از دستگاه برق اضطراري بسیار مفید می باشد** UPS

### **فارس و لاتین کردن صفحه کلید**

**با فشردن کلیدهاي ترکیبی** (right SHIFT + ALT **( لاتین و با دوباره فشـردن آن سیسـتم صـفحه کلید فارسی می شود .**

#### **بهینه کردن محیط کار** windows

**براي اینکه تمام صفحه مانیتور به برنامه اختصاص یابد بهتر است در محیط کار ویندوز کلیـد راسـت موس را فشار دهید سپس گزینه** properties **را انتخاب کرده بعد از فشردن کلیـد مـوس روي ایـن گزینه منوي جدید ظاهر خواهد شد به قسمت** settings **وارد شده سپس میـزان** resolution screen **روي مقدار**pixels 600 by 800 **قرار دهید سپس کلید** apply **را جهت ثبـت مقـدار دلخـواه فشـار دهید . حال برنامه شما از تمام صفحه مانیتور استفاده خواهد کرد . چنانچه از تمام صفحه براي نمایش سیستم حسابداري طلا استفاده میکنید بهتر است مـوارد زیـر ر ا مد نظر داشته باشید . موارد ارائه شده اختیاري می باشد ، جنبه الزامی ندارد .**

#### **برداشتن** taskbar **از صفحه نمایش** windows

**براي این منظور روي خط** taskbar**) خط پایین صفحه** windows **(کلیک راست موس را زده سـپس گزینه** properties **را انتخاب می کنیم . حال در صفحه نمایش داده شده در مقابل گزینه** hide auto taskbar the **تیک زده سپس کلید** apply **را می فشاریم .**

# **با آرزوي سعادت و موفقیت براي شما**

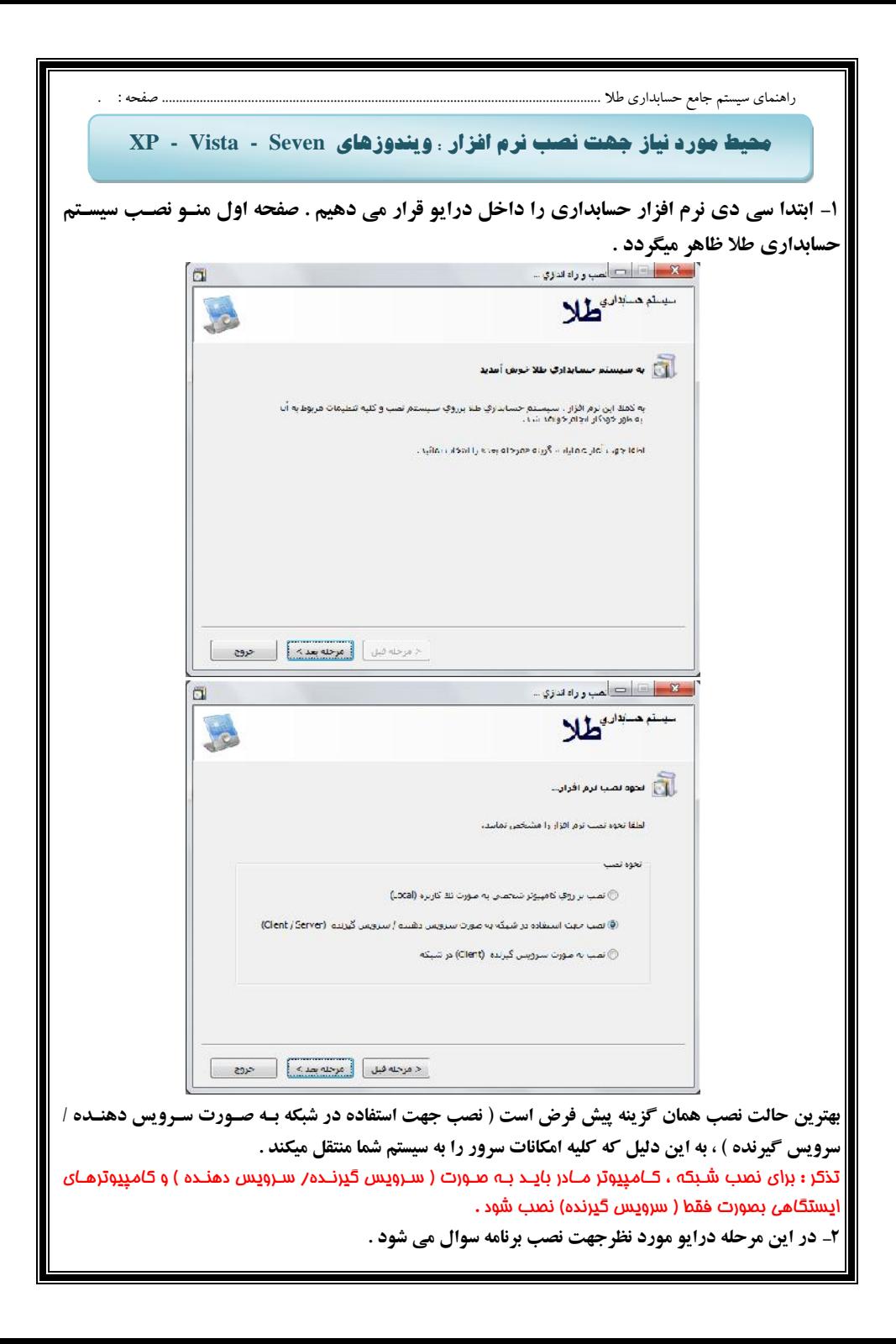

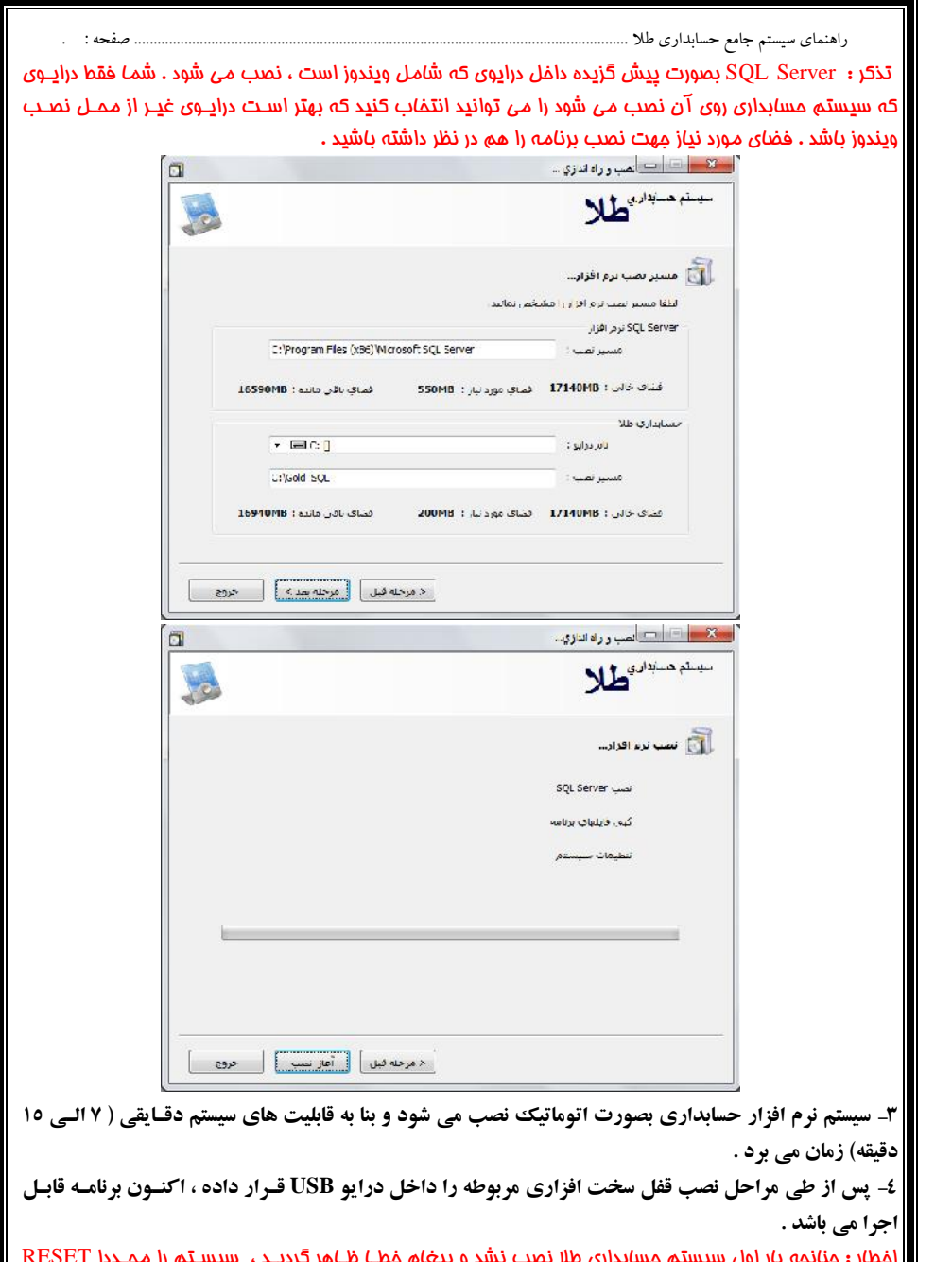

اخطار : چنانچه بار اول سیستم مسابداری طلا نصب نشد و پیغام فطـــا ظـــاهر گردیـــد ، سیسـتم را مـجـــددا RESET نموده و مراحل نصب را دوباره از ابتدا پی میگیریم . چنانچه در این مرحله نیز نصب نشد ، ویندوز شما دچـار مشـکل میباشد (احتمالا ویروس دارد) ، پس از نصب مجدد ویندوز ، اقدام به نصب مجدد برنامه نمایید .

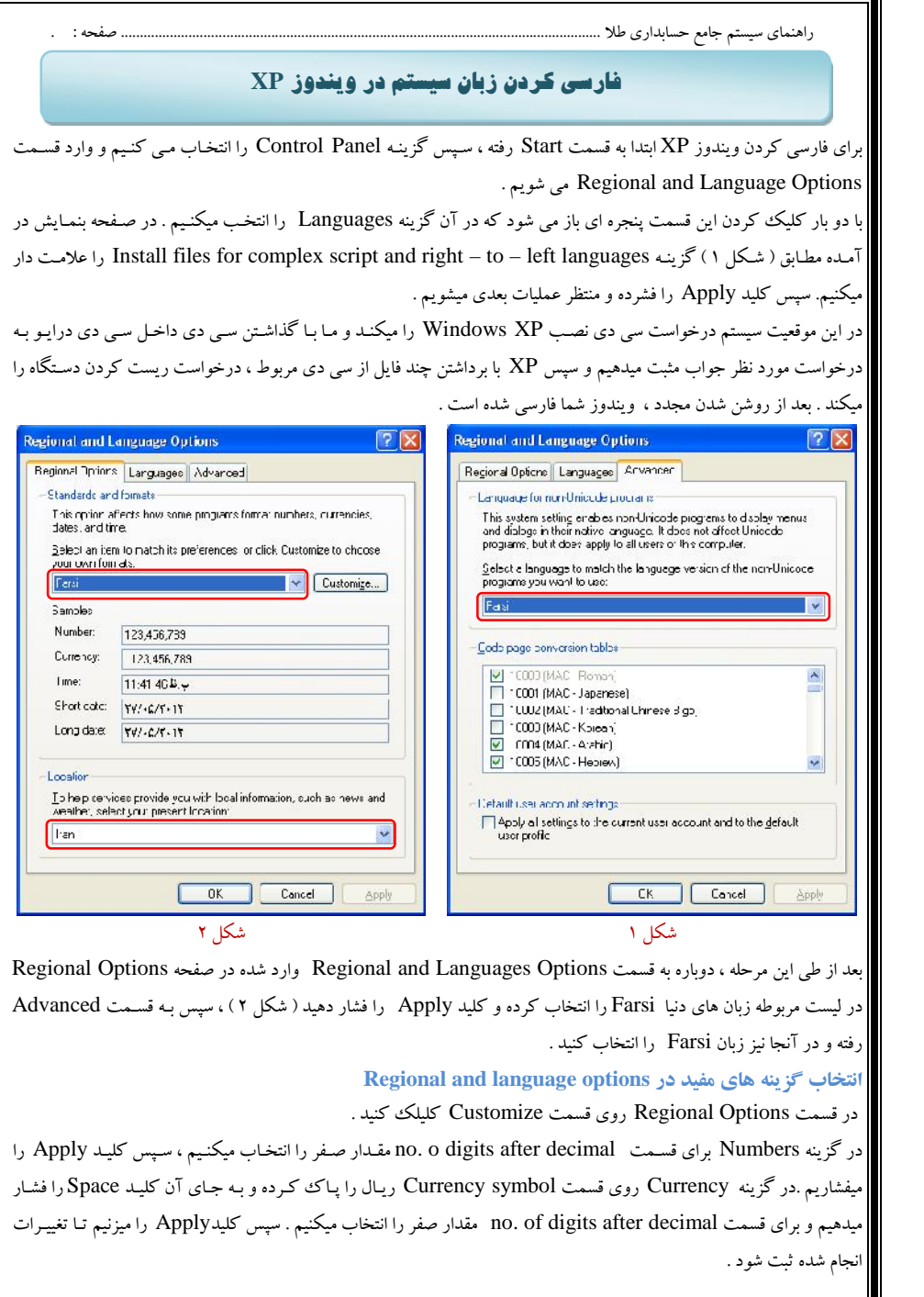

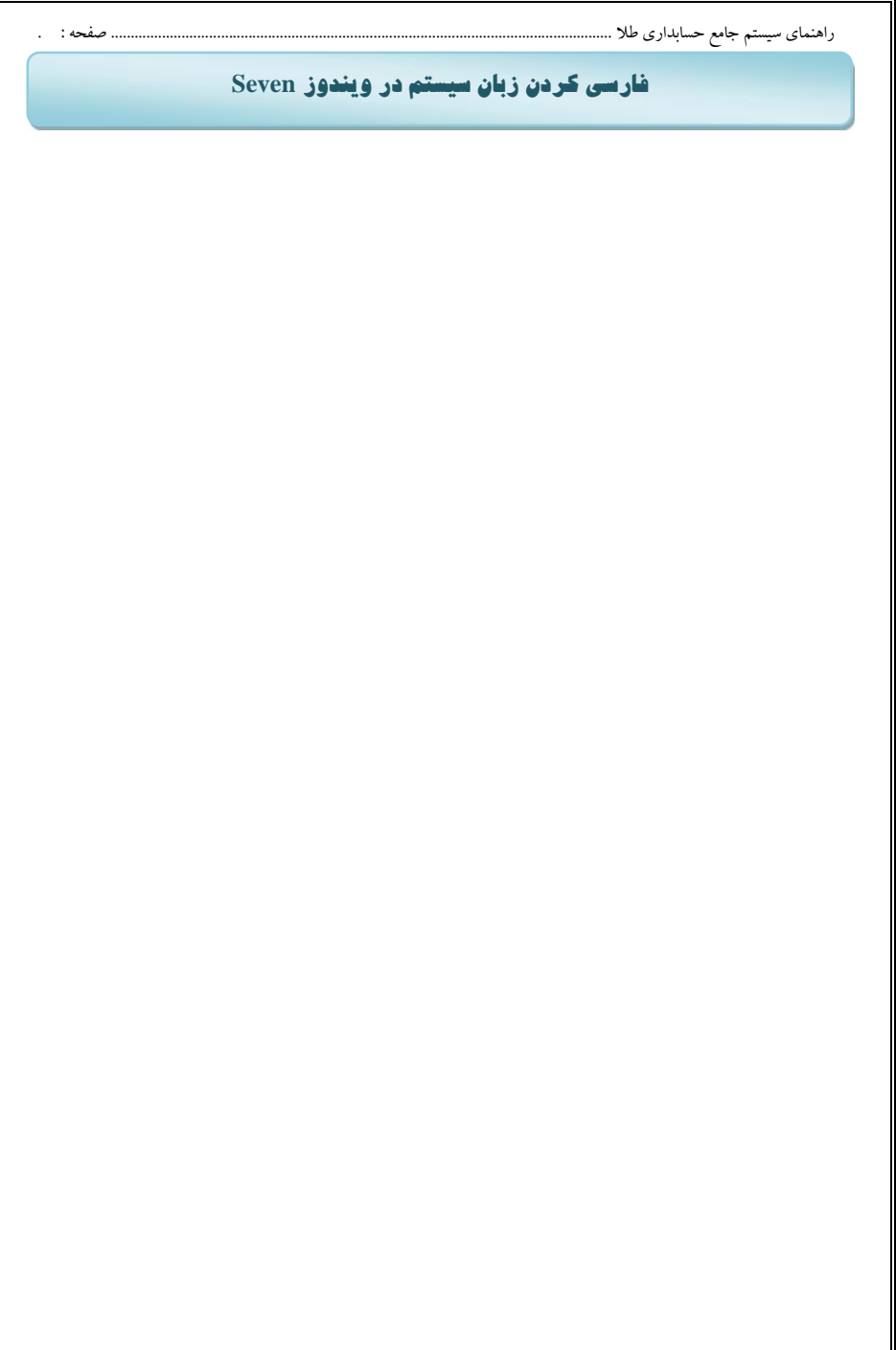

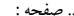

راهنمای سیستم جامع حسابداری طلا .............

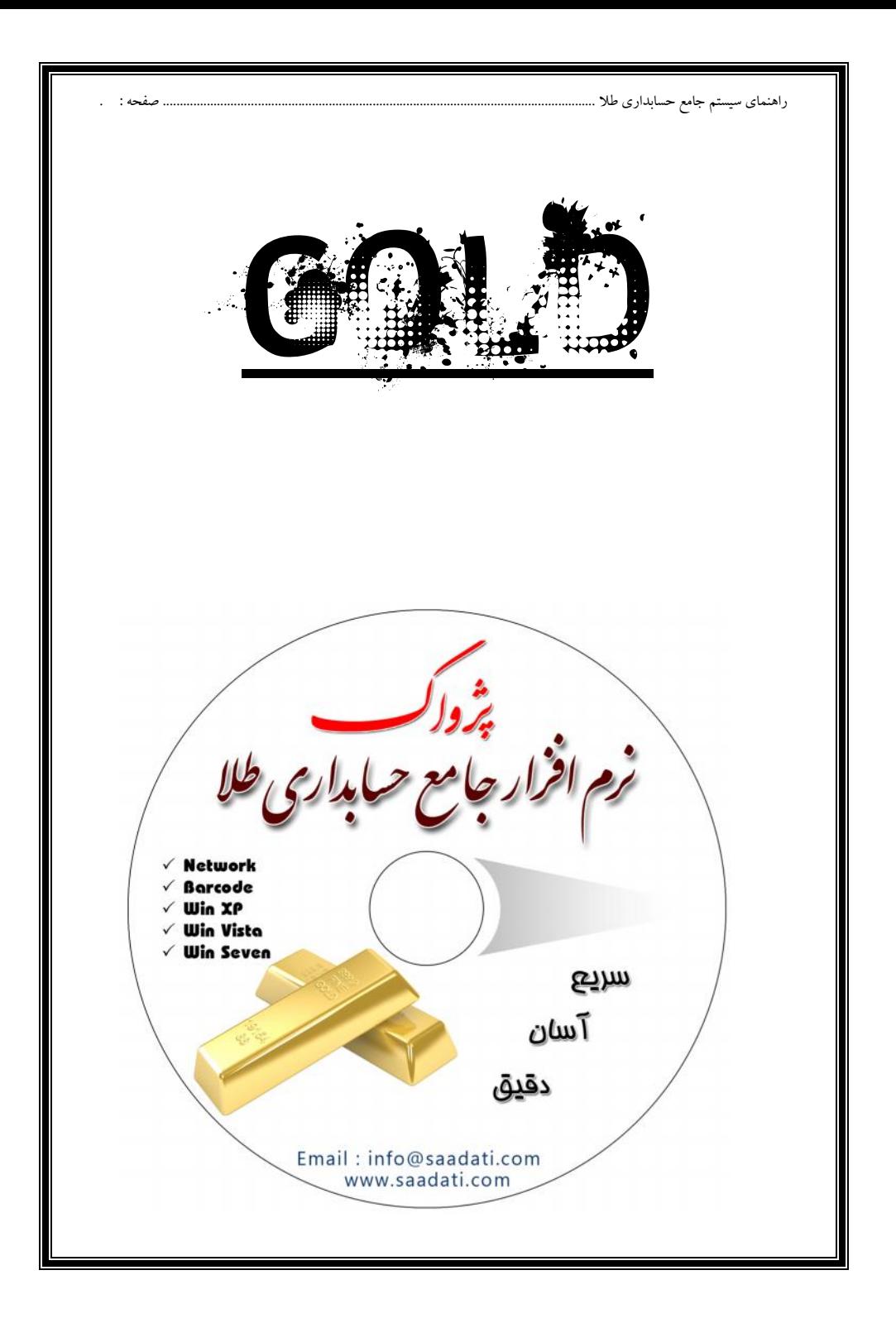